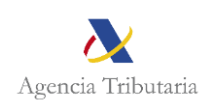

# MINERVA Sistema de Análisis de Riesgos de Conflictos de Interés

Manual de usuario

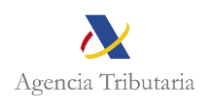

# Índice

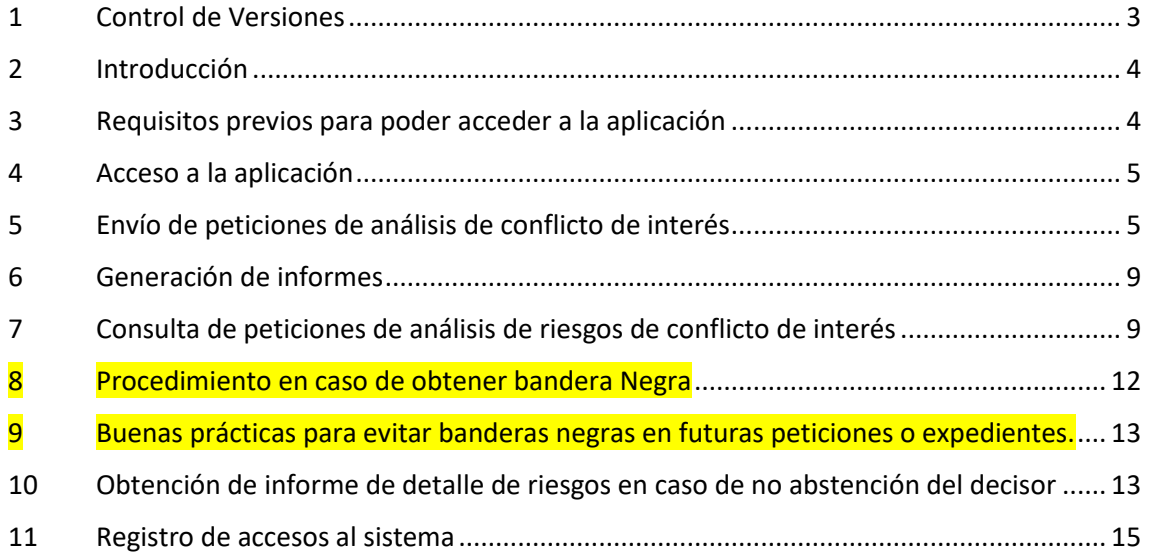

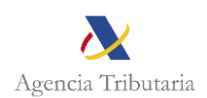

# <span id="page-2-0"></span>1 Control de Versiones

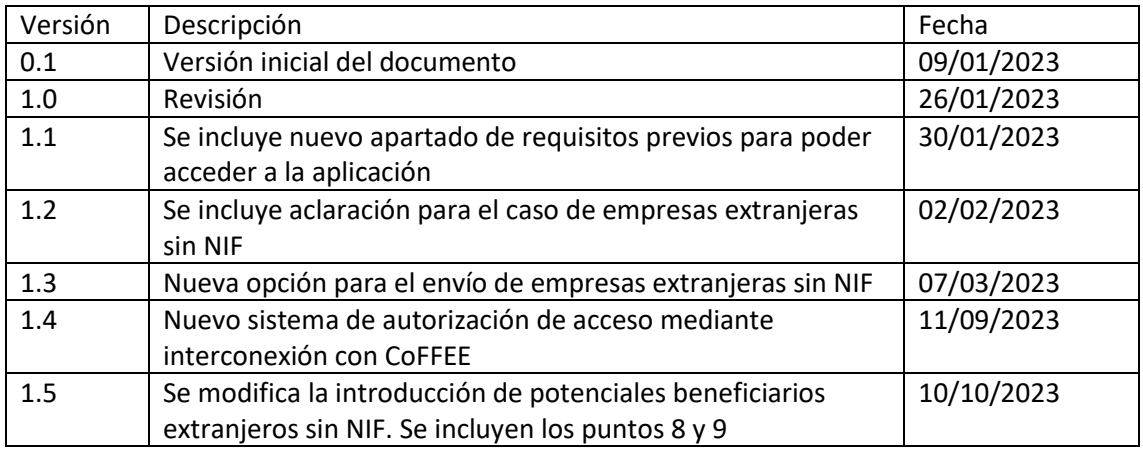

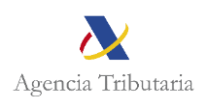

1

# <span id="page-3-0"></span>2 Introducción

MINERVA se configura como una herramienta informática de 'datamining' para el análisis de riesgo de conflicto de interés que la AEAT pone a disposición de todas las entidades decisoras, entidades ejecutoras y entidades instrumentales participantes en el Plan de Recuperación, Transformación y Resiliencia (PRTR), así como de todos aquellos al servicio de entidades públicas que participen en la ejecución del PRTR y de los órganos de control competentes del Mecanismo de Recuperación y Resiliencia (MRR).

Este documento explica el uso de las funcionalidades principales del Sistema Minerva, para el Análisis de Riesgos de Conflicto de Interés.

### <span id="page-3-1"></span>3 Requisitos previos para poder acceder a la aplicación

**Corresponderá a los responsables de operación iniciar el procedimiento de análisis ex ante de riesgo de conflicto de interés**, con carácter previo a la valoración de las ofertas o solicitudes en cada procedimiento, en los términos definidos en la Orden HFP/55/2023, de 24 de enero, relativa al análisis sistemático del riesgo de conflicto de interés en los procedimientos que ejecutan el Plan de Recuperación, Transformación y Resiliencia, **para lo cual tendrán acceso a la aplicación MINERVA, en la que deberán incorporar los datos que proceda para la realización de este análisis**.

Se considera responsable de la operación al órgano de contratación o al órgano competente para la concesión de la subvención<sup>1</sup>.

**Los órganos gestores y los gestores instrumentales del PRTR identificarán en la aplicación CoFFEE a los responsables de cada operación**.

**Previamente a la introducción de datos en MINERVA, el responsable de la operación se asegurará de haber recibido el código de referencia para la misma (CRO) generado por la aplicación CoFFEE. Para ello contará con la colaboración de los órganos gestores de los proyectos y subproyectos (incluidos los instrumentales) en los que se integre la operación, que deberán validarla como propia de su ámbito de actuación**.

**Desde el mismo momento en que el responsable de operación disponga de al menos un CRO autorizado en CoFFEE, tendrá acceso a la aplicación MINERVA.**

Al acceder a MINERVA se comprobará que el usuario está autorizado a algún CRO en CoFFEE mediante una interconexión entre ambos sistemas.

 $1$  En el caso de los órganos colegiados que realicen las funciones anteriores, su representación se regirá por el artículo 19 de la Ley 40/2015, de 1 de octubre, del Régimen Jurídico del Sector Público. En el sistema estatal de contratación centralizada cuando el órgano de contratación de los contratos basados en un acuerdo marco o de los contratos específicos en un sistema dinámico de adquisición sea la Junta de Contratación Centralizada, el responsable de la operación será el competente para elevar la propuesta de adjudicación del organismo destinatario del contrato.

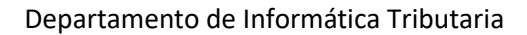

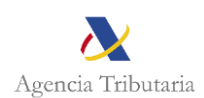

### <span id="page-4-0"></span>4 Acceso a la aplicación

El acceso a la aplicación se realiza a través de la Sede Electrónica de la AEAT, requiriéndose autenticación mediante certificado electrónico (de persona física o de empleado público) o Cl@vePIN del responsable de operación.

La URL de acceso es la siguiente:

<https://sede.agenciatributaria.gob.es/Sede/procedimientoini/ZA25.shtml>

La aplicación consta de 3 partes diferenciadas:

- 1. Envío de peticiones de análisis de conflicto de interés.
- 2. Consulta de resultados de análisis de conflicto de interés.
- 3. Consulta del informe de detalle de riesgos en el caso de que un decisor presente riesgo de conflicto y no se abstenga del procedimiento.

A cada una de las partes se accede por una gestión específica de la Sede de la AEAT:

# MINERVA: Análisis de riesgos de conflicto de interés

#### **Z** Gestiones

Envío de peticiones de análisis de riesgos

Consulta de resultados de análisis de riesgo

Consulta de informes de detalle de riesgos en caso de no abstención del decisor

NOTA: Para acceder a la aplicación será necesario tener al menos un código de operación (CRO) autorizado en CoFFEE. Si no puede acceder a la aplicación, asegúrese de que su órgano gestor o gestor instrumental del PRTR ha realizado las actuaciones en CoFFEE indicadas en el apartad[o 3](#page-3-1) (una vez realizadas dichas actuaciones el acceso será inmediato).

### <span id="page-4-1"></span>5 Envío de peticiones de análisis de conflicto de interés

Al envío de peticiones de análisis de conflicto de interés se accede mediante el enlace de la gestión específica de la Sede de la AEAT, indicada anteriormente.

Sólo podrán acceder a esta funcionalidad usuarios que tengan al menos un código de operación (CRO) autorizado en CoFFEE. MINERVA realizará esta comprobación mediante una interconexión con el sistema CoFFEE.

Al acceder se le muestra la siguiente pantalla:

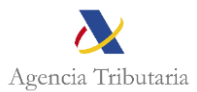

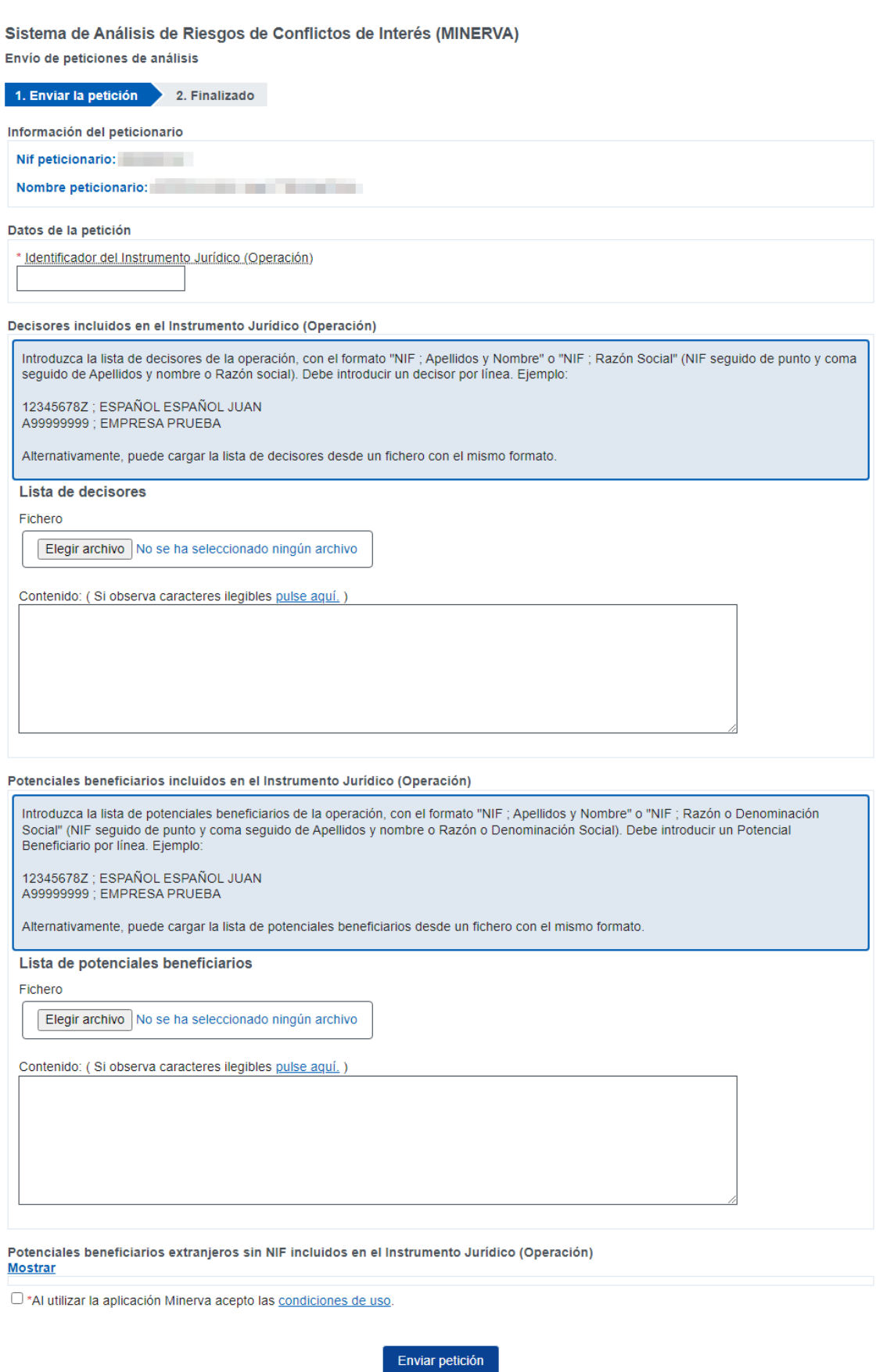

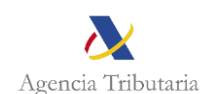

Para realizar un envío de petición, se deben introducir los siguientes datos:

- Identificador del Instrumento Jurídico (operación): Se debe indicar el mismo código que figure en el sistema CoFFEE. Se validará que el usuario esté autorizado al Identificador del Instrumento Jurídico (operación) indicado.
- **Lista de decisores**. Se puede cargar la lista de decisores desde un fichero con formato .csv o .txt, con el formato "NIF;NOMBRE", o poner el contenido directamente en el campo de texto.
	- **Lista de potenciales beneficiarios**. Se puede cargar la lista de potenciales beneficiarios desde un fichero con formato .csv o .txt, con el formato "NIF;NOMBRE", o poner el contenido directamente en el campo de texto.
- **Lista de potenciales beneficiarios sin NIF**.

En caso de que el potencial beneficiario sea una persona (física o jurídica) extranjera sin NIF español, deberá incluirse en la tercera de las listas de la aplicación

El panel para mostrar esta lista aparece pulsando el enlace 'Mostrar':<br>Potenciales beneficiarios extranjeros sin NIF incluidos en el Instrumento Jurídico (Operación) Ocultar

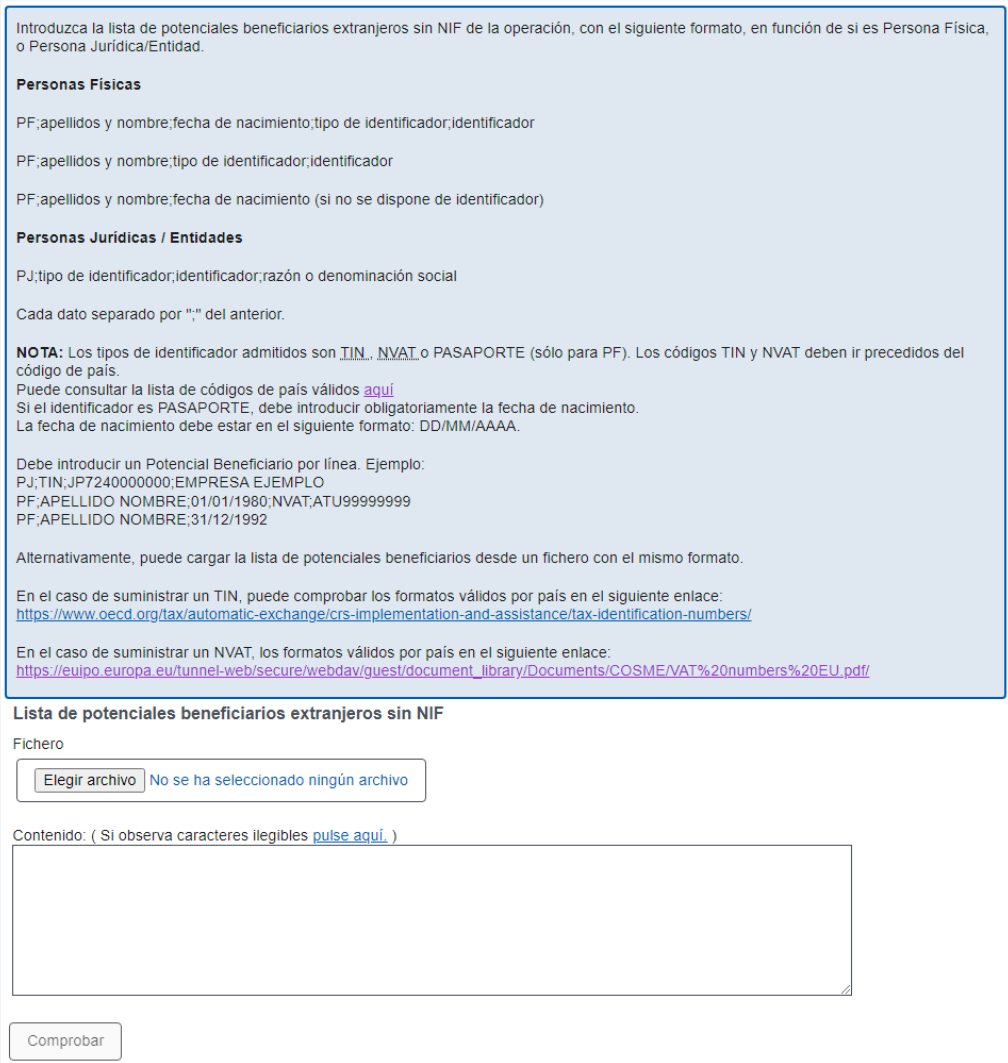

□ \*Al utilizar la aplicación Minerva acepto las condiciones de uso.

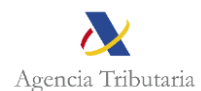

Para incluir potenciales beneficiarios extranjeros sin NIF, de debe indicar:

- **En el caso de persona jurídica (PJ):** Tipo de persona (PJ); Tipo de identificador (TIN o NVAT); Identificador; Razón o denominación social
- **En el caso de persona física (PF):**

Será obligatorio indicar el tipo de persona (PF), apellidos y nombre y otro dato adicional, que podrá ser o la fecha de nacimiento o un identificador. El responsable de operación deberá consignar toda la información de la que disponga, con 3 posibles opciones de cumplimentación (a decidir por el responsable de operación en función de la información disponible):

- 1. Tipo de persona (PF); Apellidos y nombre; Fecha de nacimiento; Tipo de identificador (TIN, NVAT o PASAPORTE); Identificador => Es la opción que permite realizar una mejor identificación de los potenciales beneficiarios, y por tanto un mejor análisis de conflicto de interés.
- 2. Tipo de persona (PF); Apellidos y nombre; tipo de Identificador (TIN o NVAT); Identificador => Sería usado principalmente cuando el potencial beneficiario sin NIF sea un licitador/solicitante.
- 3. Tipo de persona (PF); Apellidos y nombre; Fecha de nacimiento => Sería usado principalmente cuando el potencial beneficiario sin NIF sea un titular real.

#### **Comprobación de los identificadores**

Una vez introducidos, se podrá comprobar si los identificadores introducidos son válidos mediante el botón "Comprobar". Esta comprobación puede dar el siguiente error:

o El identificador introducido tiene un formato incorrecto. Deberá revisarse el identificador introducido, ya que no es válido por algún tipo de error de formato.

Los principales puntos que deben revisarse son estos:

- **Los códigos TIN y NVAT deben ir precedidos del código de país.**
- **En el caso de NVAT, el código de país debe pertenecer a uno de la UE.**
- **La lista de códigos de país válidos puede consultarse [en este enlace.](https://www.iso.org/obp/ui/#search/code/)**
- NVAT: Puede consultar los formatos de códigos válido[s en este enlace.](https://euipo.europa.eu/tunnel-web/secure/webdav/guest/document_library/Documents/COSME/VAT%20numbers%20EU.pdf)
- TIN: puede comprobar los formatos válidos por país [en el siguiente](https://www.oecd.org/tax/automatic-exchange/crs-implementation-and-assistance/tax-identification-numbers/)  [enlace.](https://www.oecd.org/tax/automatic-exchange/crs-implementation-and-assistance/tax-identification-numbers/)

#### - **Marcar el check para aceptación de condiciones de uso de Minerva**

Existe un límite de número de NIFs de decisores y potenciales beneficiarios a consultar, que viene fijado por la multiplicación del Número de decisores por el Número de potenciales beneficiarios. Este límite está establecido en 50.000 Decisores x Potenciales Beneficiarios (que equivaldrían, por ejemplo, a 10 decisores y 5.000 potenciales beneficiarios). En todo caso, siempre es posible realizar varias peticiones a Minerva para un mismo identificador de instrumento jurídico (operación), de tal forma que se pueden abarcar todos los potenciales beneficiarios que sea necesario analizar.

En caso de error de cumplimentación de alguno de los campos, el sistema muestra un mensaje de error informando acerca del motivo.

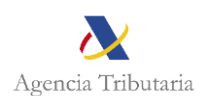

Si el envío es correcto, se muestra la siguiente pantalla, desde la que se puede realizar la descarga del Resguardo de la petición. Una vez descargado, el usuario podrá incorporarlo a la aplicación CoFFEE. Su autenticidad puede ser confirmada en la Sede Electrónica de la AEAT mediante la opción de cotejo de documentos con CSV.

Sistema de Análisis de Riesgos de Conflictos de Interés (MINERVA) Envío de peticiones de análisis

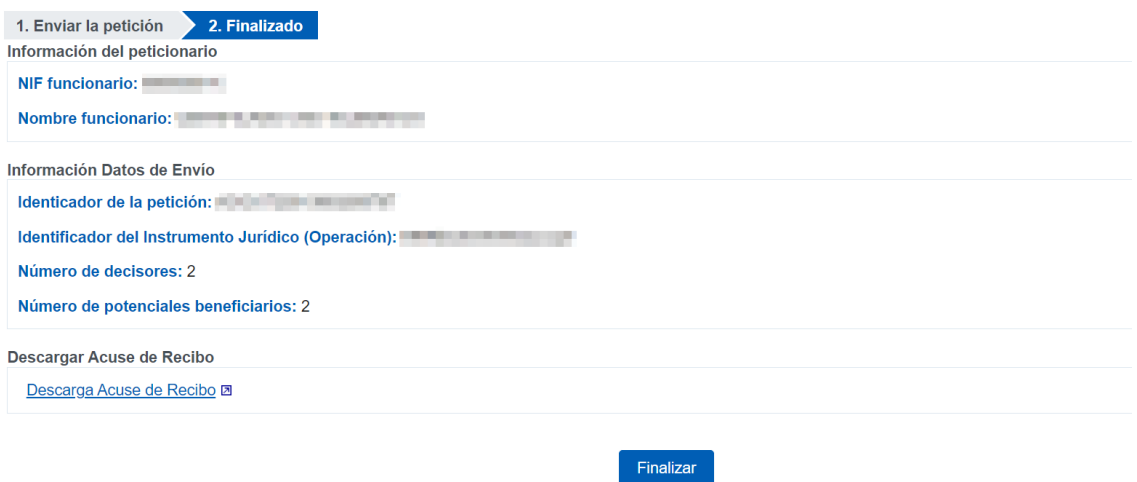

En este momento, la petición ha quedado registrada en el sistema y puede consultarse desde la pantalla de consulta de peticiones.

# <span id="page-8-0"></span>6 Generación de informes

El sistema va registrando las peticiones recibidas y una vez al día las procesa y genera los Informes de Riesgos de todas ellas.

Por tanto, una vez enviada la petición, el informe de resultado del análisis de riesgos podrá consultarse al día siguiente desde la pantalla de consulta de peticiones.

# <span id="page-8-1"></span>7 Consulta de peticiones de análisis de riesgos de conflicto de interés

A la consulta de resultados de peticiones de análisis de conflicto de interés se accede mediante el enlace de la gestión específica de la Sede de la AEAT, indicada anteriormente.

Sólo podrán acceder a esta funcionalidad usuarios que tengan al menos un código de operación (CRO) autorizado en CoFFEE. MINERVA realizará esta comprobación mediante una interconexión con el sistema CoFFEE.

Esta consulta ofrece un listado de peticiones de análisis de conflicto de interés mostrando su estado y permitiendo acceder a los informes resultado del análisis correspondiente, así como a los resguardos de las peticiones.

Al acceder se le muestra la siguiente pantalla:

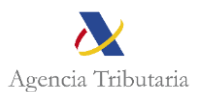

### Sistema de Análisis de Riesgos de Conflictos de Interés (MINERVA)

Consulta de resultados de peticiones de análisis

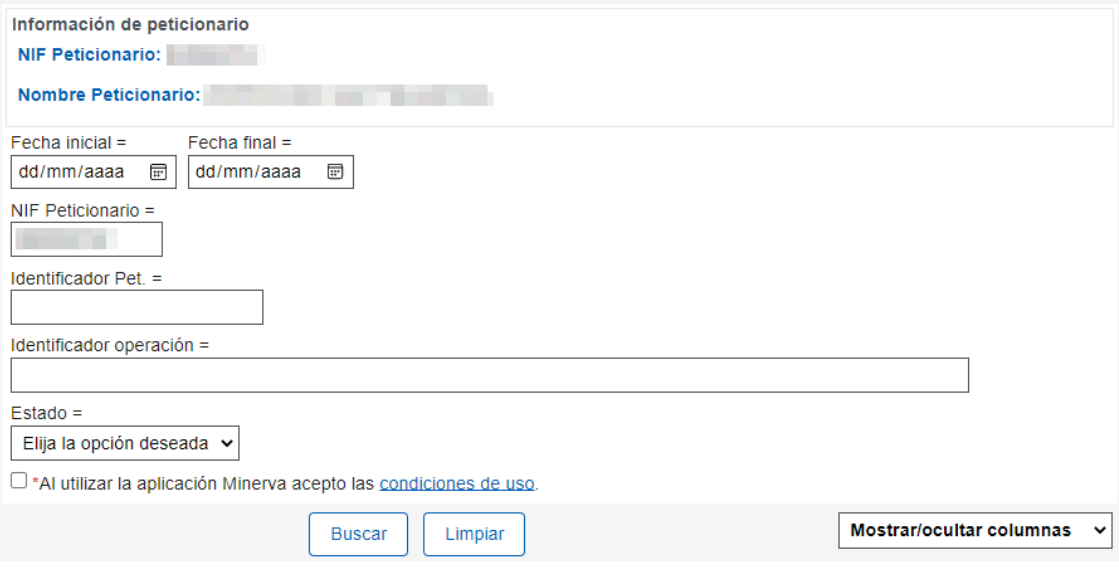

No se han obtenido resultados para estos datos

La aplicación permite realizar búsquedas por los siguientes campos:

- Fecha de la petición (búsqueda entre fechas)
- NIF peticionario
- Identificador de la petición
- Identificador de la operación
- Estado

La tabla de resultados inicialmente aparece vacía. Para mostrar resultados se debe marcar el check de aceptación de las condiciones de uso, opcionalmente indicar algún filtro de búsqueda, y pulsar el botón Buscar.

A continuación, se mostrarán las peticiones que cumplan los filtros indicados. Sólo mostrará las peticiones a las que esté autorizado el usuario.

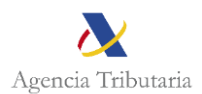

#### Sistema de Análisis de Riesgos de Conflictos de Interés (MINERVA) Consulta de resultados de peticiones de análisis

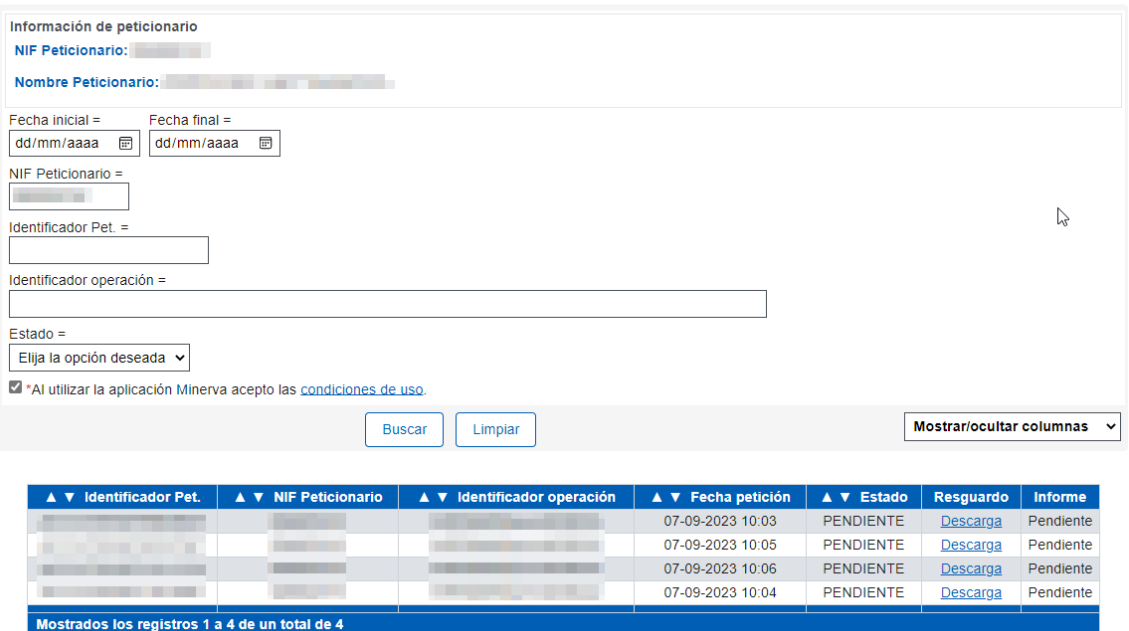

Desde esta pantalla se puede descargar el Resguardo de la petición y, si ya está disponible, también el Informe de resultado de análisis de riesgos de conflicto de interés generado.

El Informe de resultado de análisis de riesgos de conflicto de interés una vez descargado se podrá incorporar en la aplicación CoFFEE. Su autenticidad puede ser confirmada en la Sede Electrónica de la AEAT mediante la opción de cotejo de documentos con CSV.

El informe contiene la siguiente información:

- Datos del peticionario.
- Datos de la petición.
- Listado de Decisores incluidos en la petición.
- Listado de Potenciales beneficiarios incluidos en la petición.
- Listado de Potenciales beneficiarios extranjeros sin NIF Personas físicas incluidos en la petición.
- Listado de Potenciales beneficiarios extranjeros sin NIF Personas jurídicas incluidos en la petición.
- Resultados del análisis de riesgos: listado de las parejas Decisor- Potencial beneficiario para las que se ha detectado existencia de riesgo (bandera roja) y listado de Potenciales beneficiarios para los que se detecta ausencia de información de titularidades o personas fallecidas (bandera negra). No se incluirán explícitamente las parejas Decisor-Potencial beneficiario para las que no se ha detectado existencia de riesgo (bandera verde).

Para un mismo potencial beneficiario se pueden activar simultáneamente una bandera negra y una o varias banderas rojas (detección de existencia de riesgo por motivos distintos a las titularidades reales).

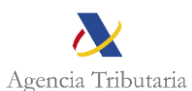

### <span id="page-11-0"></span>8 Procedimiento en caso de obtener bandera Negra

En el procedimiento de análisis de riesgos de conflicto de interés, el responsable de la operación incorporará en MINERVA la identificación del licitador/solicitante. Si la AEAT comprueba que no dispone de los datos de titularidad real de la entidad, se genera una respuesta indicando que no consta información en la AEAT. En definitiva, se genera una **bandera negra**.

En el caso de obtención de banderas negras, ha de procederse según establece el artículo 7 de la Orden HFP/55/2023, de 24 de enero, comentada anteriormente. En particular:

a) En los casos en los que la Agencia Tributaria no disponga de la información de titularidades reales de la empresa objeto de consulta y así se lo haya indicado mediante la correspondiente bandera negra al responsable de la operación de que se trate, la Orden ministerial habilita a los órganos de contratación y a los órganos de concesión de subvenciones **a solicitar** a los participantes en los procedimientos, la información de su titularidad real.

Esta información deberá aportarse al órgano de contratación o de concesión de subvenciones en el plazo de 5 días hábiles desde que se formule la solicitud de información. La falta de entrega de dicha información en el plazo señalado será motivo de exclusión del procedimiento en el que esté participando. A tal fin será obligatorio que lo anteriormente descrito se establezca en los pliegos de contratación y en la normativa reguladora de la subvención.

Una vez el licitador/solicitante hayan identificado a sus titulares reales, el responsable de operación llevará a cabo un nuevo control ex ante del riesgo de conflicto de interés a través del MINERVA. Sin embargo, esta vez se indicará como potencial beneficiario, en lugar del licitador/solicitante, a los titulares reales recuperados por los órganos de contratación o concesión de subvenciones.

Se señala que, dado que la titularidad real es un dato cambiante en el tiempo, la información grabada NO se conserva para nuevas actuaciones relativas al mismo beneficiario. Ahora bien, existen buenas prácticas – voluntarias para los órganos de contratación y para los participantes en los procedimientos - que permiten minimizar el número de banderas negras, como se indica en el punto 9 siguiente.

Ello, sin perjuicio de la letra b) siguiente en el caso de que esta información relativa al titular real se encuentre en la base de datos RECTIR (Registro Central de Titulares Reales) del Ministerio de Justicia.

b) Se prevé un sistema específico de obtención de información sobre titularidades reales para los casos en los que para el licitador o el solicitante de ayuda no existan datos de titularidad real en las bases de datos de la AEAT, entre otros supuestos, en el caso de determinadas entidades no residentes.

Así pues, por ejemplo, en el caso de empresas extranjeras, la AEAT activará el **Protocolo de obtención de información** que al efecto haya convenido con los organismos correspondientes, y en particular, con el **Consejo General del Notariado**.

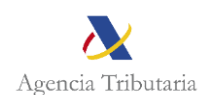

Una vez recibida tal información en la Agencia Tributaria, quedará custodiada por la misma, tanto para su uso en el marco de las auditorías ex post que lleve a cabo la IGAE (Intervención General de la Administración del Estado) como Autoridad de Control del Mecanismo de Recuperación y Resiliencia, como para posteriores peticiones de análisis de riesgo de conflicto de interés a MINERVA respecto de esa empresa, sin perjuicio de su actualización**.** 

# <span id="page-12-0"></span>9 Buenas prácticas para evitar banderas negras en futuras peticiones o expedientes.

Con el objeto de contribuir al mejor desarrollo del Plan de Recuperación, minimizando las incidencias por ausencia del dato de titularidad real en las bases de datos de la AEAT, los órganos de contratación pueden trasladar a las personas jurídicas sin NIF español a las que se dirijan para obtener su titularidad real, la conveniencia de que realicen alguna de estas dos actuaciones para evitar peticiones de información en otros procedimientos a los que concurran:

- a) Obtener un NIF español, mediante la presentación (telemática) del modelo 036 vigente.
- b) Comunicar el titular real al RECTIR según se estable en el presente apartado 9.

La obtención de un NIF español también es recomendable para el caso de personas físicas extranjeras.

Es importante que en el RECTIR se indique el número TIN o NVAT **exacto** al introducido en la *"Lista de potenciales beneficiarios sin NIF"* del punto 5 del presente documento.

Finalmente, si la empresa participante es cotizada en un mercado oficial, no es necesario que proporcionen los NIF de los titulares reales, ya que los mismos son públicos y notorios. En este caso, si se produce una bandera negra, se recomienda que, en lugar de los NIF de los titulares reales, se remita un correo electrónico a la dirección que aparece en MINERVA, indicando este extremo.

# <span id="page-12-1"></span>10 Obtención de informe de detalle de riesgos en caso de no abstención del decisor

A la solicitud del informe de detalle se accede mediante el enlace de la gestión específica de la Sede de la AEAT, indicada anteriormente.

Sólo podrán acceder a esta funcionalidad usuarios que tengan al menos un código de operación (CRO) autorizado en CoFFEE. MINERVA realizará esta comprobación mediante una interconexión con el sistema CoFFEE.

Está funcionalidad se puede utilizar sólo cuando ante un riesgo de conflicto de interés detectado (bandera roja), la persona decisora involucrada ha manifestado su ausencia de conflicto de interés en la decisión, y ha renunciado a abstenerse de tomar parte en el procedimiento de decisión.

Al acceder se le muestra la siguiente pantalla:

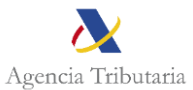

#### Sistema de Análisis de Riesgos de Conflictos de Interés (MINERVA) Consulta de informe de detalle de riesgos

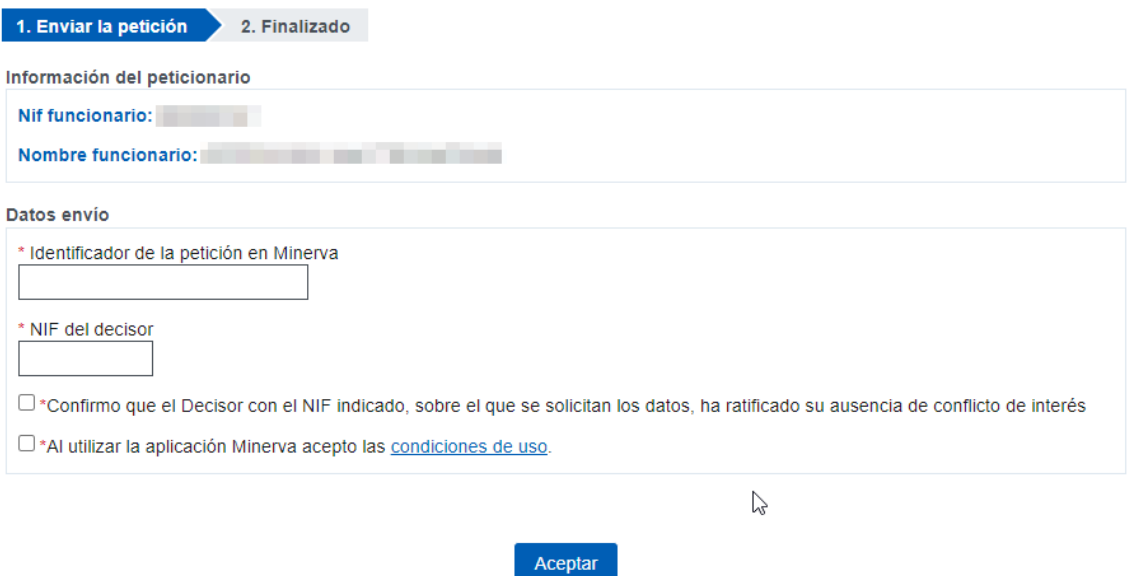

En esta pantalla se debe indicar:

- El identificador de petición Minerva para la cual se quiere obtener el informe
- El NIF del decisor para el cual quiere obtener el informe

Se debe marcar explícitamente que dicho decisor ha ratificado su ausencia de conflicto de interés. También deberá marcar el check de aceptación de condiciones de uso de Minerva.

La aplicación genera un enlace para la descarga del informe de detalle de riesgos encontrados para la petición y decisor indicados, y muestra una pantalla de resumen que lo contiene:

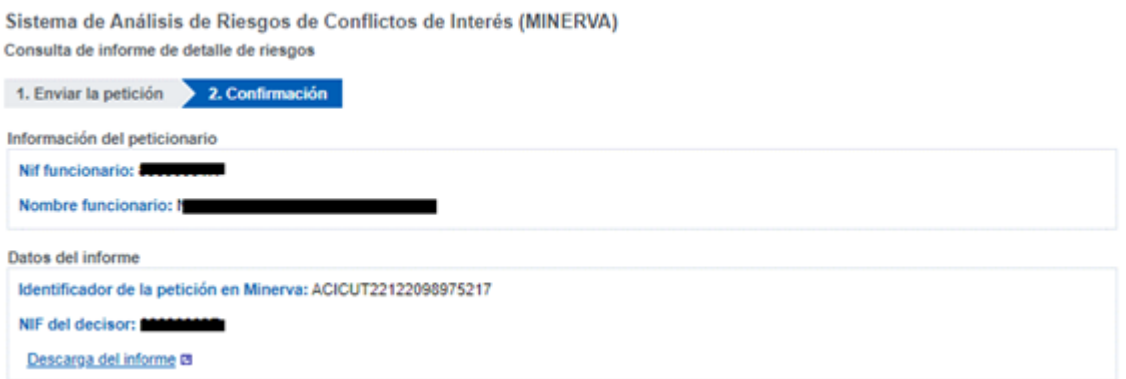

Si el usuario no tiene autorización para el código de operación asociado a la petición indicada en el formulario, no podrá descargar el informe y se le indicará dicha situación.

Si no existe ninguna petición para el identificador de petición y NIF de decisor indicados, y que además tenga un riesgo de bandera roja asociado, se indicará al usuario que no se ha encontrado datos con los filtros indicados.

El informe contendrá por cada pareja decisor-potencial beneficiario para el que se hubiera dado bandera roja, información de detalle de todos los riesgos de conflicto de interés que se habían activado habiendo dado lugar a la bandera roja. El informe no mostrará la identificación de terceras personas intermedias, sino únicamente una descripción de los riesgos.

Una vez descargado, el usuario podrá incorporar el informe a la aplicación CoFFEE. Su autenticidad puede ser confirmada en la Sede Electrónica de la AEAT mediante la opción de cotejo de documentos con CSV.

## <span id="page-14-0"></span>11 Registro de accesos al sistema

El sistema guarda un registro de auditoría de todos los accesosrealizados al mismo, conteniendo la información sobre el peticionario y la información accedida.